# Tablo İşleme Yazılımları-4

#### 4.6 Grafikler

• **Çalışma sayfası verisinden değişik şekilde grafikler oluşturmak.** Grafik oluşturmak istediğiniz verileri seçtikten sonra ekle sekmesinden grafik türlerinden seçimi yapabilirsiniz: sütun, çubuk, çizgi ve pasta grafik.

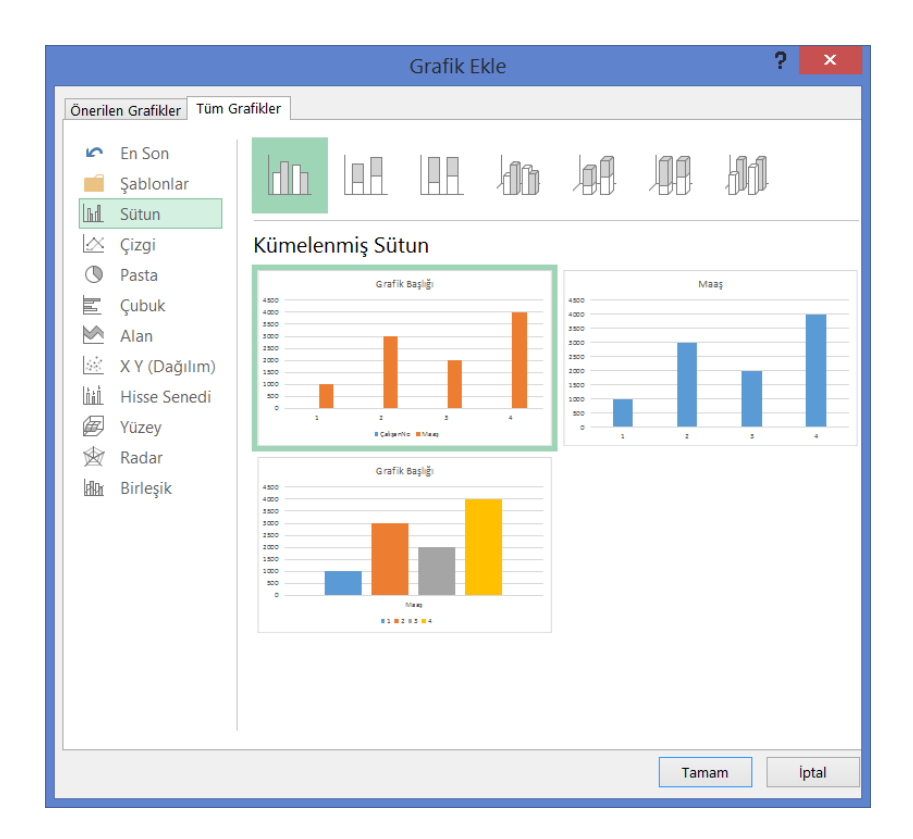

### Grafik seçmek

• **Grafiği seçmek için üzerine tıklamanız yeterlidir.** Seçim yaptığınızda sekmelerde grafikle ilgili Tasarım ve Düzen ayarlarını görebileceksiniz.

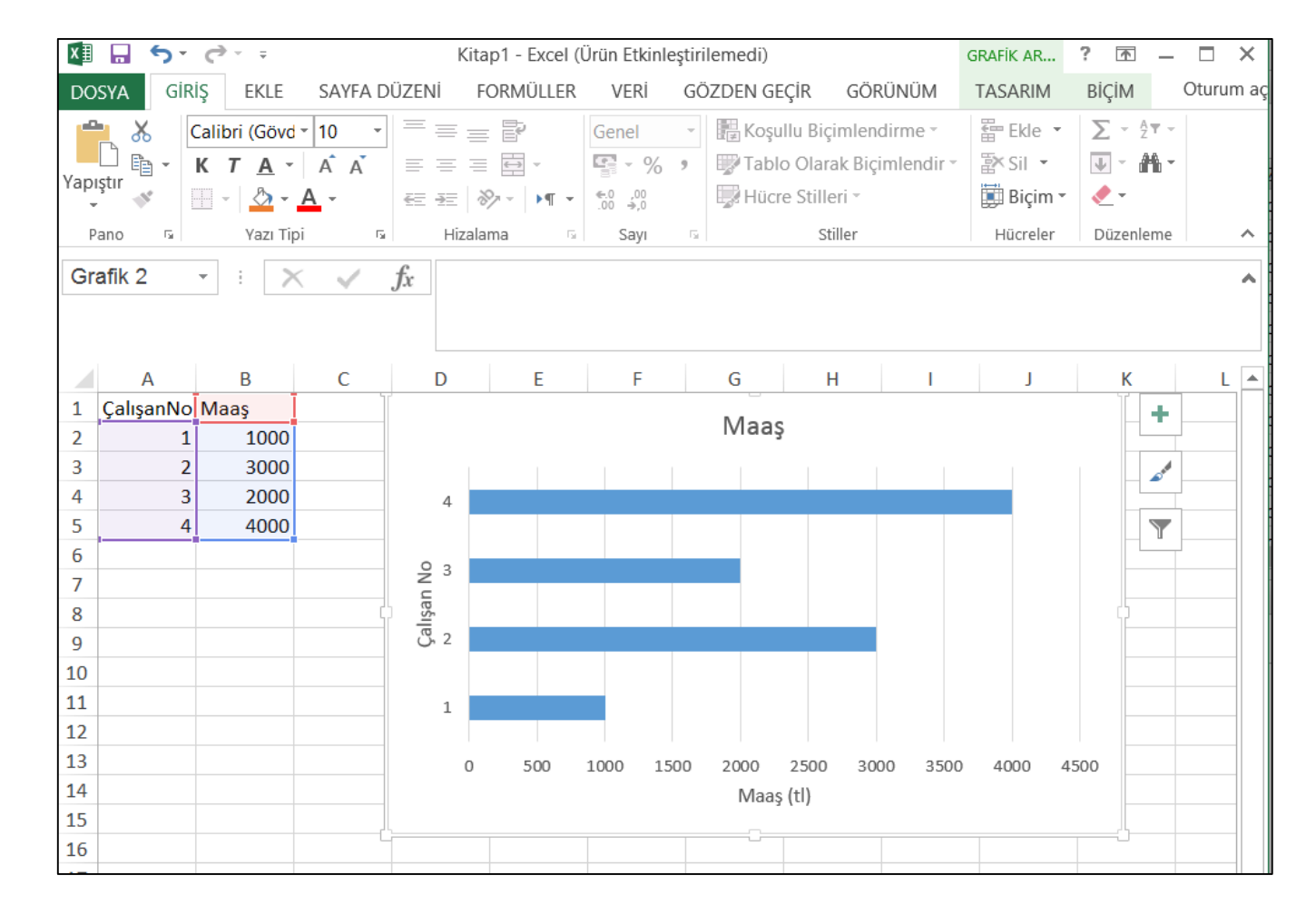

## **Grafik çeşidi değiştirmek**

• Grafiği seçtiğinizde çeşidini değiştirmek için Tasarım sekmesinden Grafik Türünü Değiştir seçeneği kullanılmalıdır.

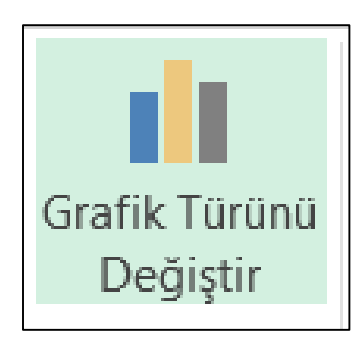

#### **Grafiğin yerini değiştirmek, yeniden boyutlandırmak ve silmek**

• Grafiği seçtikten sonra sürükleyip bırakarak yerini değiştirebilirsiniz. Yeniden boyutlandırma işlemini grafiği seçtikten sonra boyutlandırma tutamaçlarını istediğiniz boyuta sürükleyerek yapabilirsiniz. Grafik silme işlemi için grafik üzerinde sağ tıklayarak "Sil" seçimi yapılmalıdır.

### **Grafik başlığı eklemek, kaldırmak ve düzenlemek**

- Grafiğinize başlık eklemek istediğinizde grafik seçiliyken Tasarım sekmesinde bulunan Grafik öğesi ekle altındaki seçeneklerden Grafik Başlığı seçimini yapınız.
- Başlığı kaldırmak için başlığa tıkladıktan sonra sağ tıklayarak Sil'i seçiniz. Başlıkla ilgili düzenlemeler için başlık metnine çift tıklayınız.

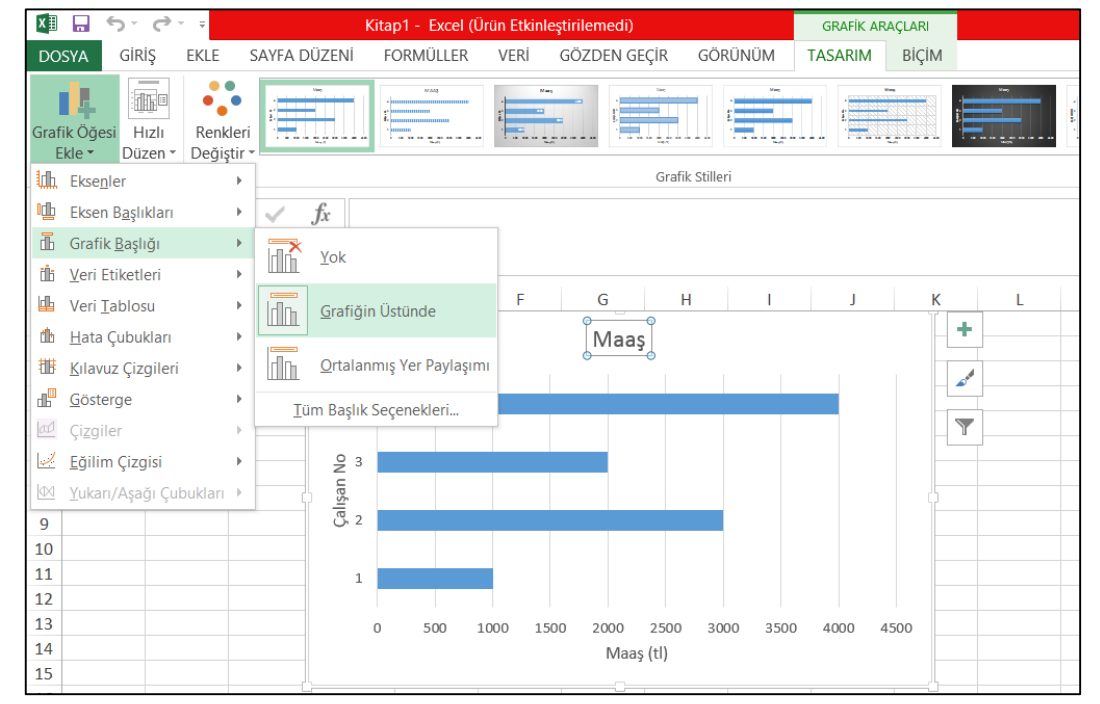

#### **Grafik alanının arkaplan rengini değiştirmek.**

• Grafik alanının arkaplan rengini değiştirmek için grafik seçiliyken Biçim sekmesinden Şekil Dolgusu rengi değiştirilmelidir.

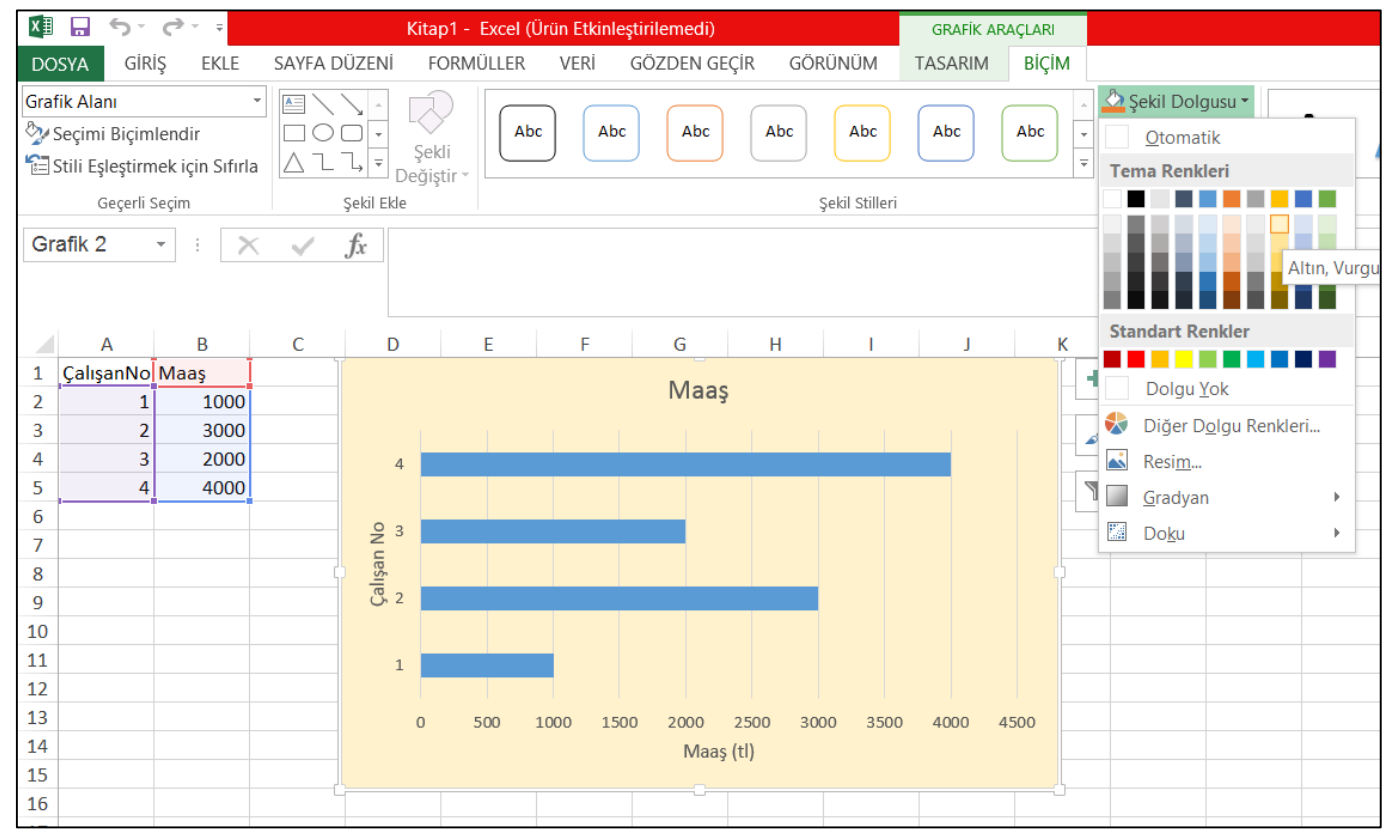

## **Grafikte çubuk, çizgi, sütun vb. renklerini değiştirmek**

• Grafikte çubuk, çizgi, sütun vb. renklerini değiştirmek için grafik seçiliyken Tasarım sekmesinden Renkleri Değiştir kullanılmalıdır.

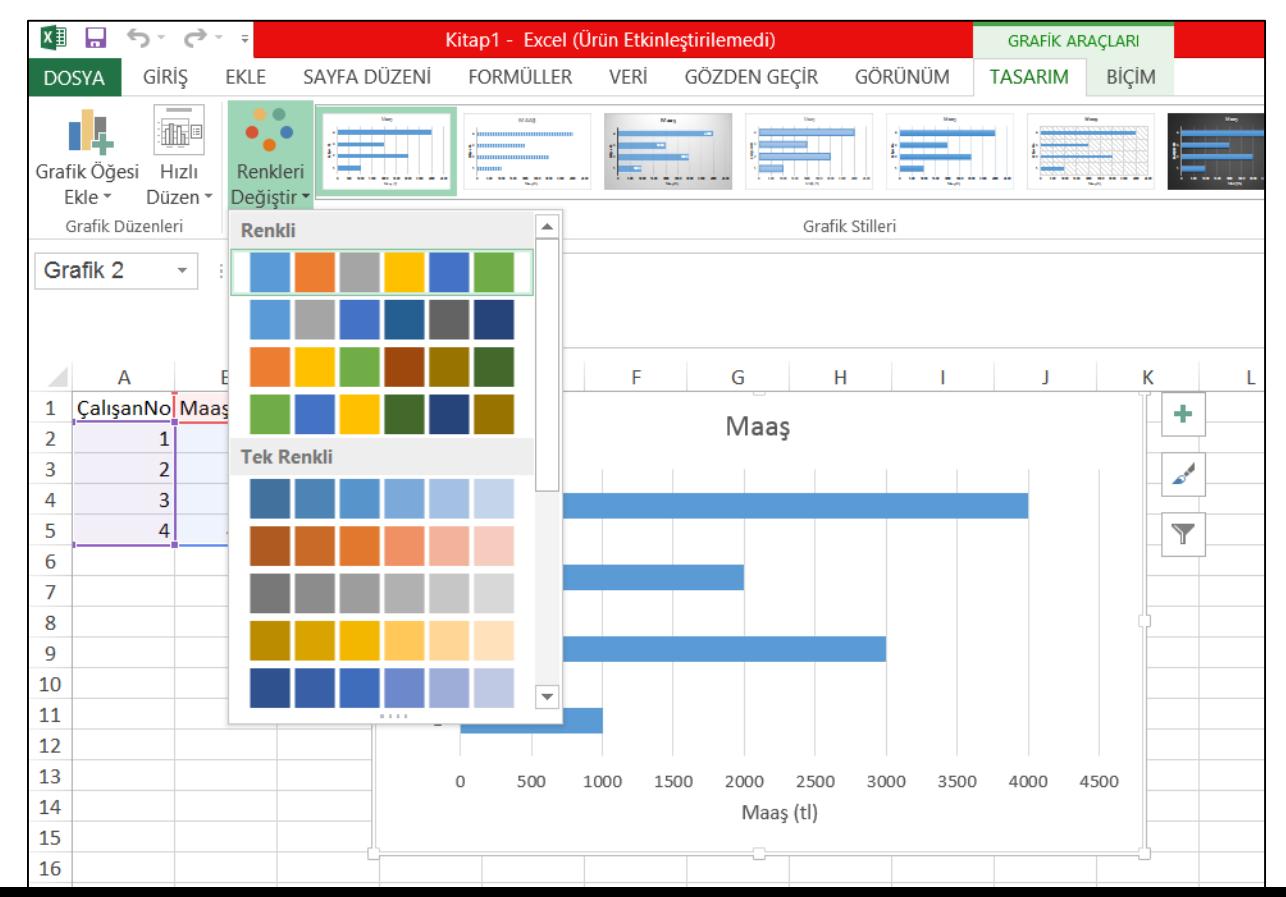

## **Grafiğin yazı boyutunu, rengini ve metinini değiştirmek.**

• Grafikte değişiklik yapmak istediğiniz yazı alanını seçerek Giriş sekmesindeki Yazı Tipi ayarlarını kullanınız.

#### 4.7 Çıktı Hazırlamak

- **Çalışma sayfası sınırlarını değiştirmek.** Çalışma sayfasının sınırlarını değiştirmek için Sayfa Düzeni sekmesinden Kenar Boşlukları menüsüne tıklayarak üst, alt, sağ ve sol boşlukların değerlerini güncelleyebilirsiniz.
- **Çalışma sayfasının yönünü değiştirmek. Sayfa boyutu değiştirmek.** Çalışma sayfasının yönünü değiştirmek için Sayfa Düzeni sekmesinden Yönlendirme menüsünü seçerek sayfayı dikey ya da yatay olarak ayarlayabilirsiniz. Sayfa boyutu ayarları için Boyut menüsünden uygun seçimi yapınız.
- **Çalışma sayfasının içeriğinin yapısını sayfalara belirli numaralar vererek ayarlamak.** Ekle sekmesinden Üst Bilgi ve Alt Bilgi seçimini yaptıktan sonra Sayfa Numarası özelliğini seçmelisiniz.
- **Çalışma sayfasına alt başlık, üst başlık eklemek, düzenlemek, silmek.** Ekle sekmesinden Üst Bilgi ve Alt Bilgi seçimini yaptıktan sonra başlık ekleyebilir, düzenleyebilir ya da silebilirsiniz.

#### Kontrol Etmek ve Yazdırmak

- **Hesap çizelgesi hesaplamaları ve metinini kontrol edip düzeltmek.** Yazdırma işleminden önce hesap çizelgesindeki hesaplamaları ve metni kontrol ederek, hatalı görünüm varsa düzeltmeniz gerekmektedir.
- **Satır ve sütun çizgilerini çıktı alırken gösterip gizlemek.** Satır ve sütun çizgilerinin çıktıda görünmesini isterseniz Sayfa Düzeni sekmesinde Kılavuz Çizgileri-Yazdır seçimini yapınız. Görünmesini istemezseniz bu seçimi kaldırınız.
- **Çıktı alırken çalışma sayfasına otomatik başlık satırı eklemek.** Başlık satırının çıktıda görünmesini isterseniz Sayfa Düzeni sekmesinde Başlıklar-Yazdır seçimini yapınız.
- **Çalışma sayfasını ön izleme.** Önizleme yapmak istediğiniz çalışma sayfasını/sayfalarını seçin. Dosya' yı tıklatın ve sonra önizleme penceresi ve yazdırma seçeneklerini görüntülemek için Yazdır ' ı tıklatın.
- **Çalışma sayfasında hücre aralığı seçmek, kopya sayısı belirlemek.** Çalışma sayfasında belirli bir hücre aralığının çıktısını almak istediğinizde o hücre aralığını seçtikten sonra Dosya sekmesinden Yazdır'ı seçin, sonrasında Ayarlardan Seçimi Yazdır'ı s